## **Notice fusion publipostage**

**Exemple de fusion entre une lettre Word et un fichier Excel contenant les noms et adresses des destinataires. Les noms et adresses ont été inventés pour servir d'exemple.** 

Mettez votre lettre sur le bureau de votre ordinateur, ainsi que le fichier Excel comprenant les adresses des entreprises destinataires :

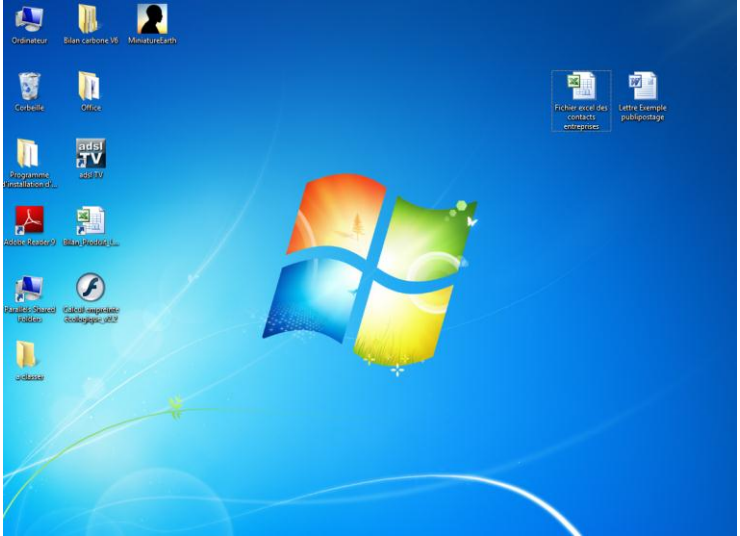

Ouvrez la lettre au format Word, que vous souhaitez envoyer :

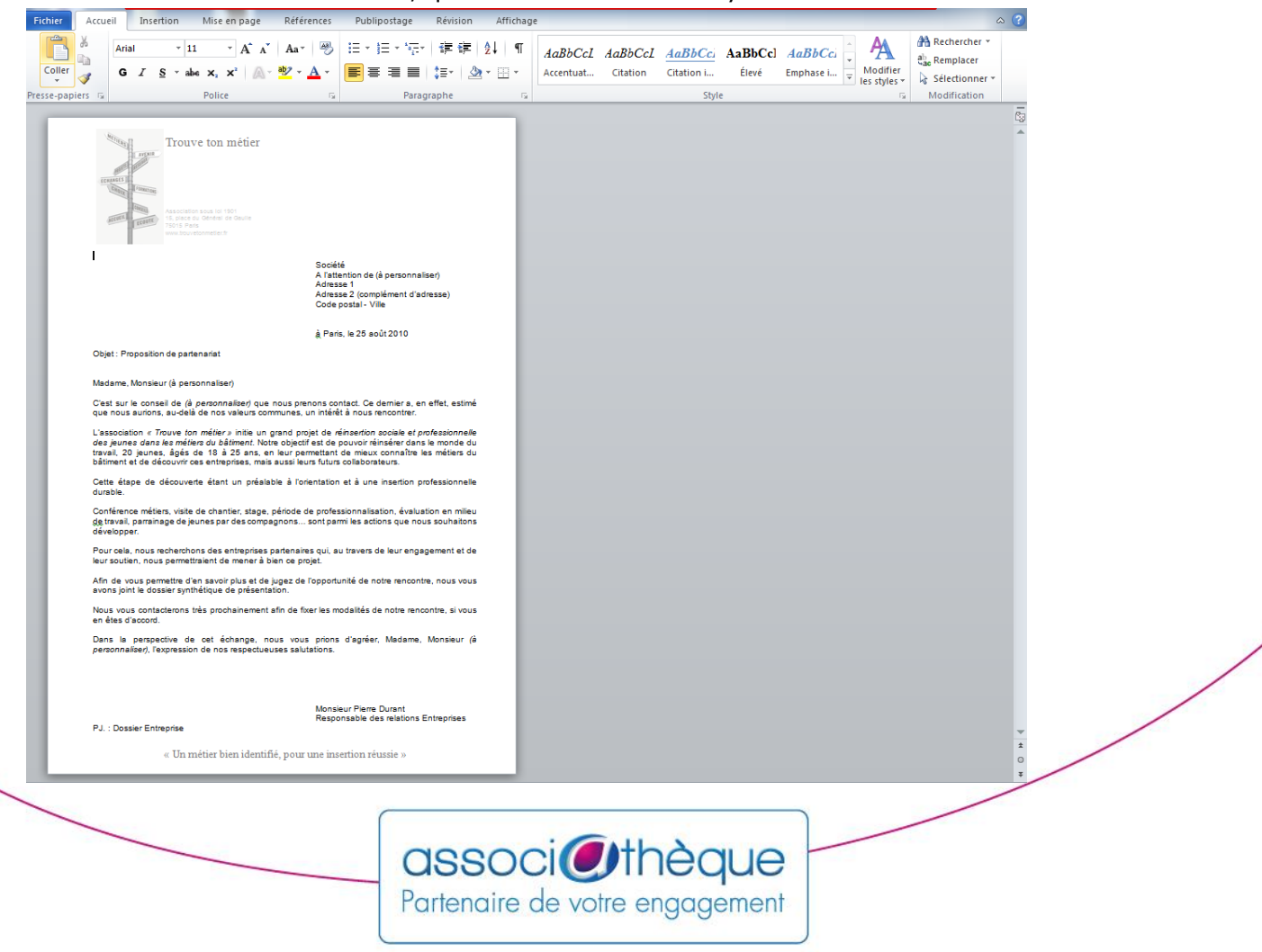

Mettez le curseur de votre souris sur le premier champ à personnaliser : Société Vous pouvez alors démarrer le publipostage en cliquant sur l'onglet **Publipostage** dans le menu en haut.

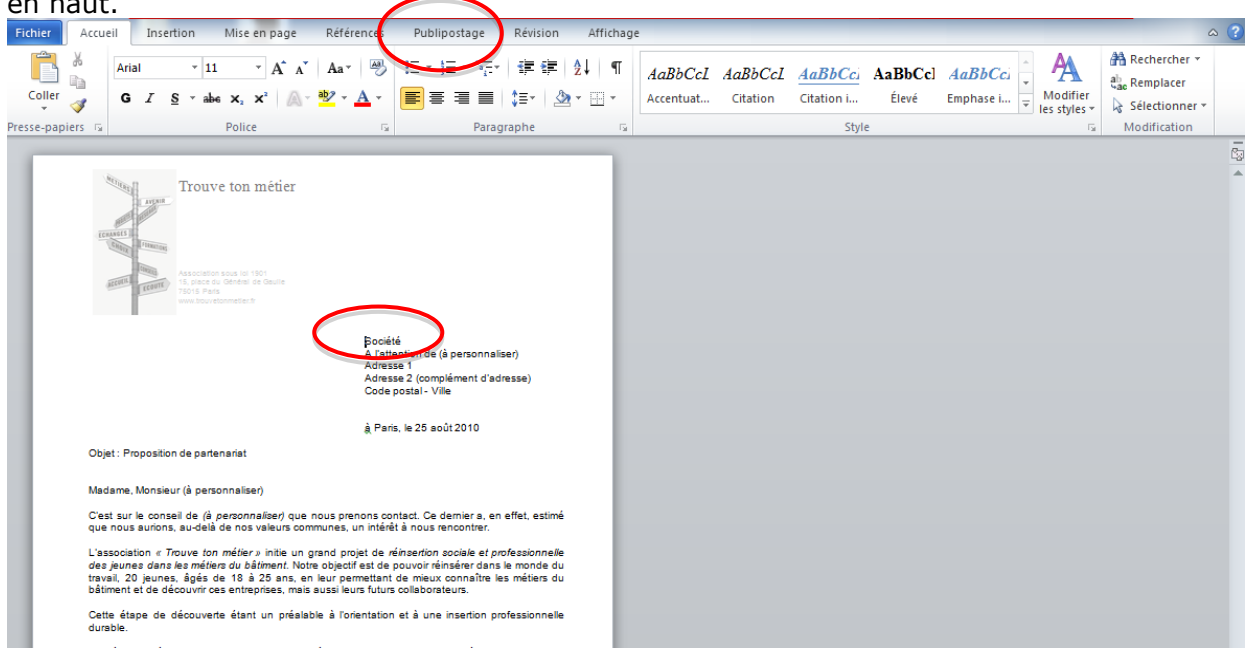

Dans le menu qui vient de s'afficher cliquez sur l'icône **"démarrer la fusion et le publipostage"**

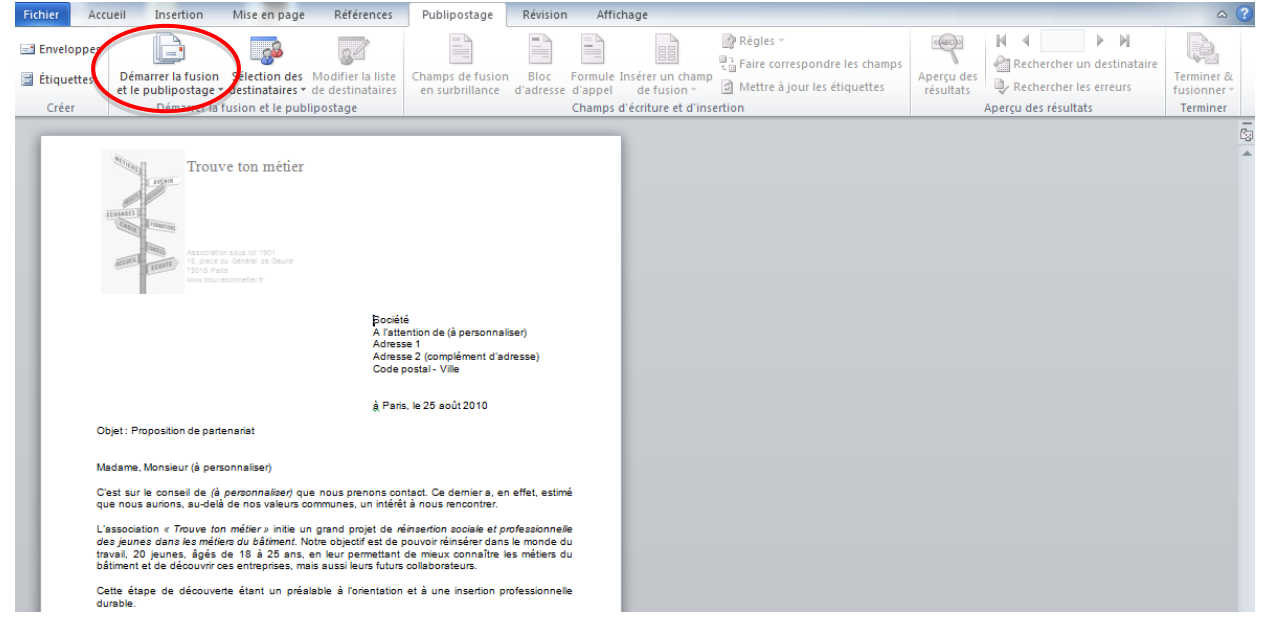

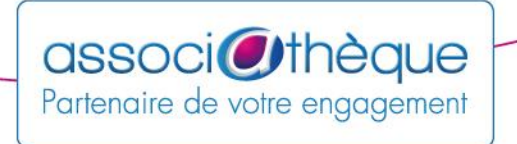

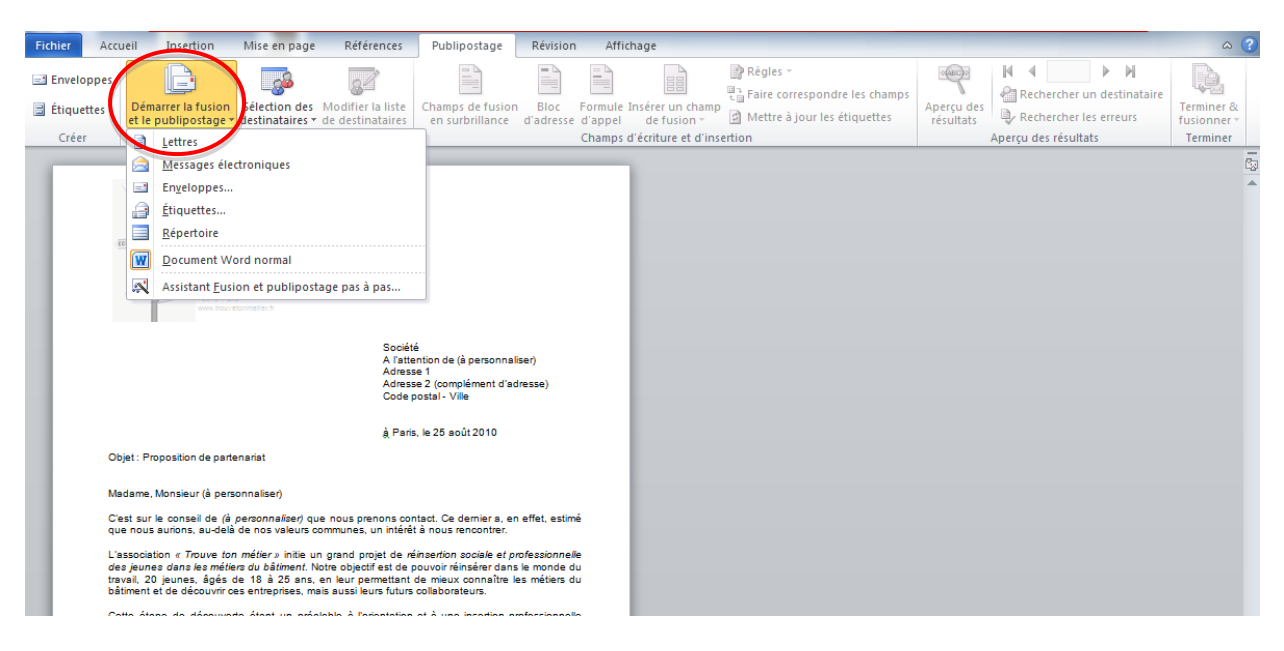

Dans le menu déroulant qui s'affiche, cliquez sur **"Lettres"**

Puis cliquez sur **"Sélection des destinataires"**, et sur **"Utiliser la liste existante"**

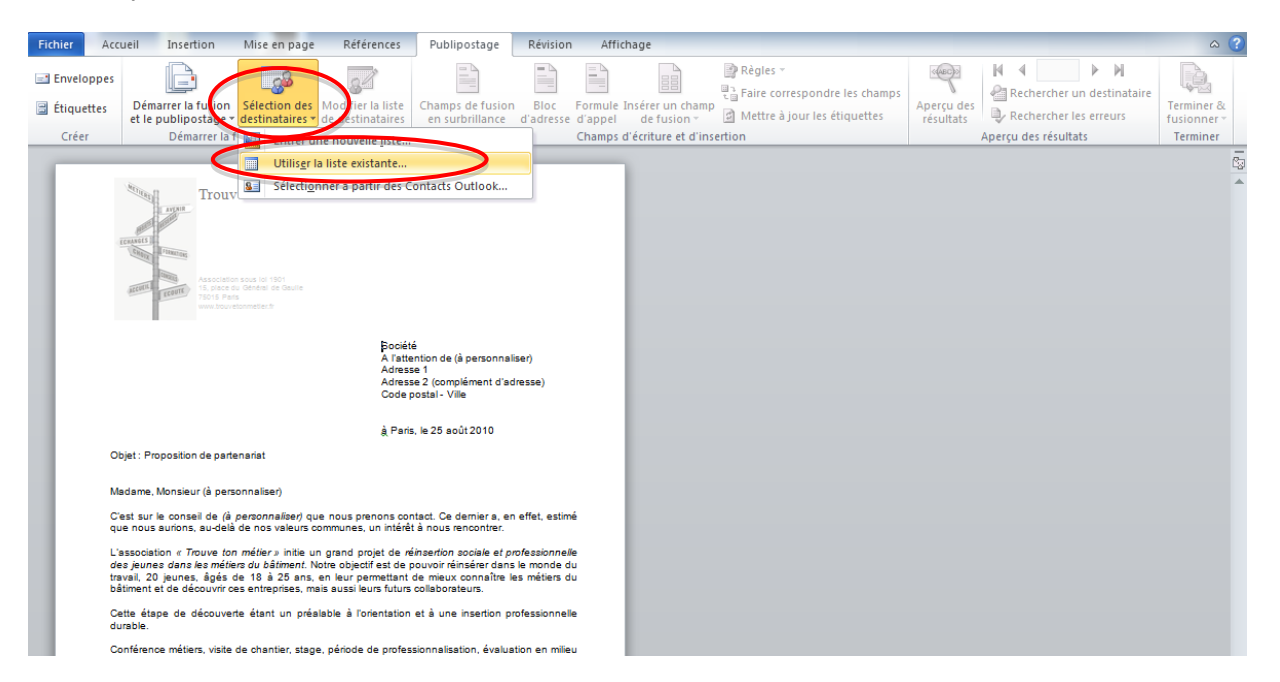

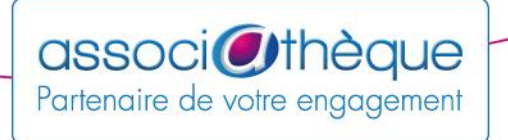

Une nouvelle fenêtre s'affiche, afin que vous puissiez indiquer le nom et l'endroit où se situe votre base de données.

Allez dans le **"bureau"** et cliquez sur votre fichier excel contenant vos contacts entreprises. Cliquez sur **"Ouvrir"** 

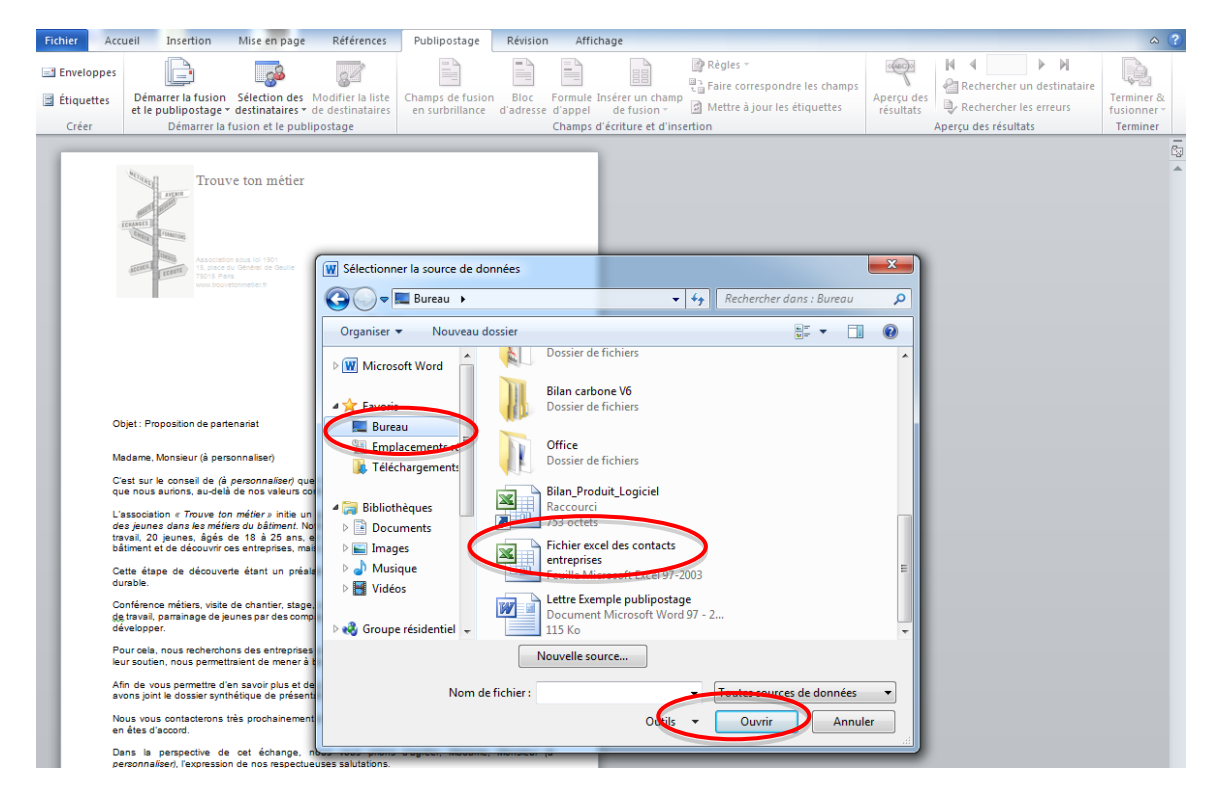

Une nouvelle fenêtre s'ouvre pour vous demander quel est le nom de l'onglet ou se trouve vos données. Par défaut, si vous n'avez pas créé plusieurs onglets dans votre fichier excel, vous pouvez cliquer directement sur **"Ok"**

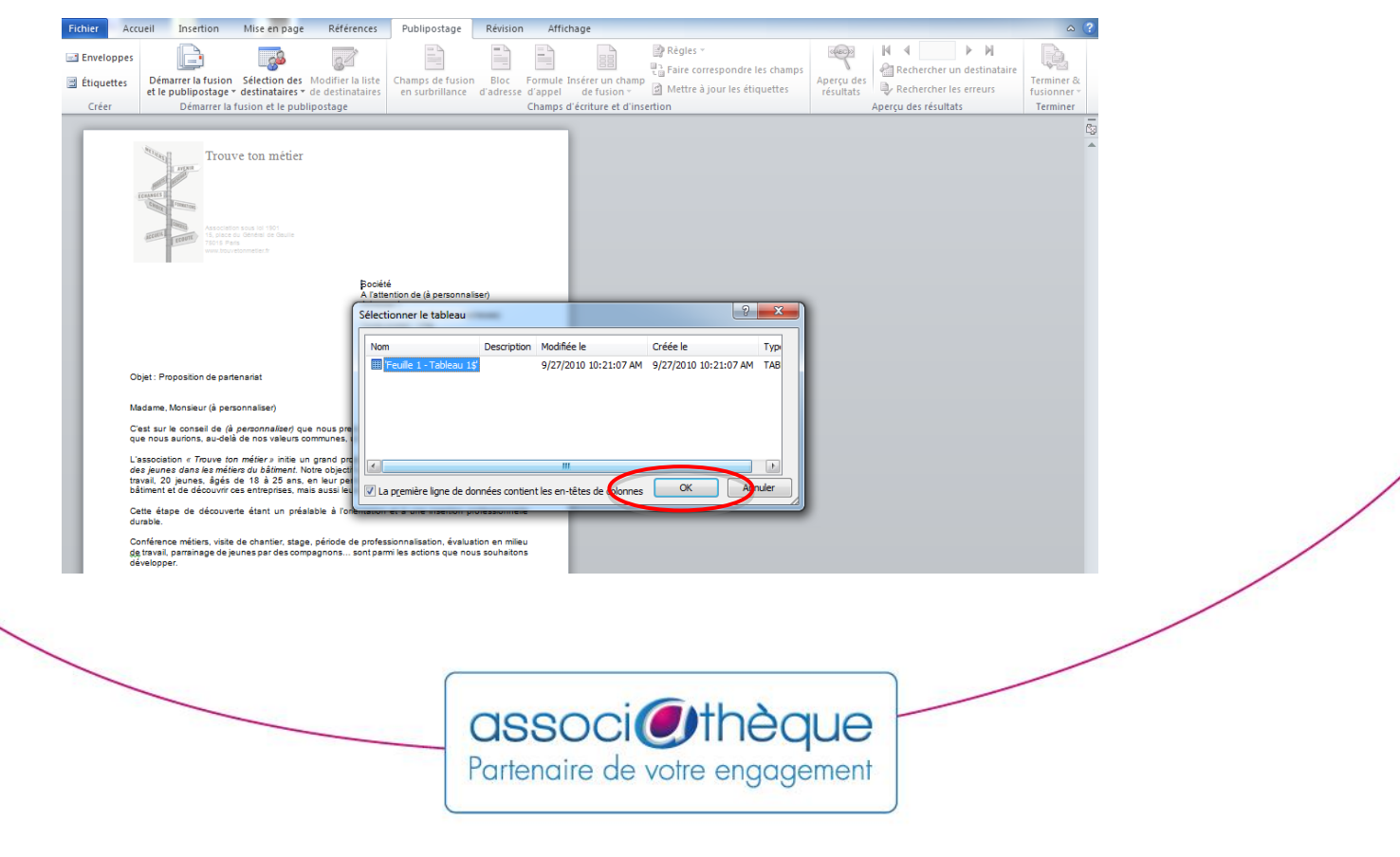

Cliquez sur **"Bloc Adresse"**, afin de pouvoir personnaliser votre courrier en fonction de vos destinataires

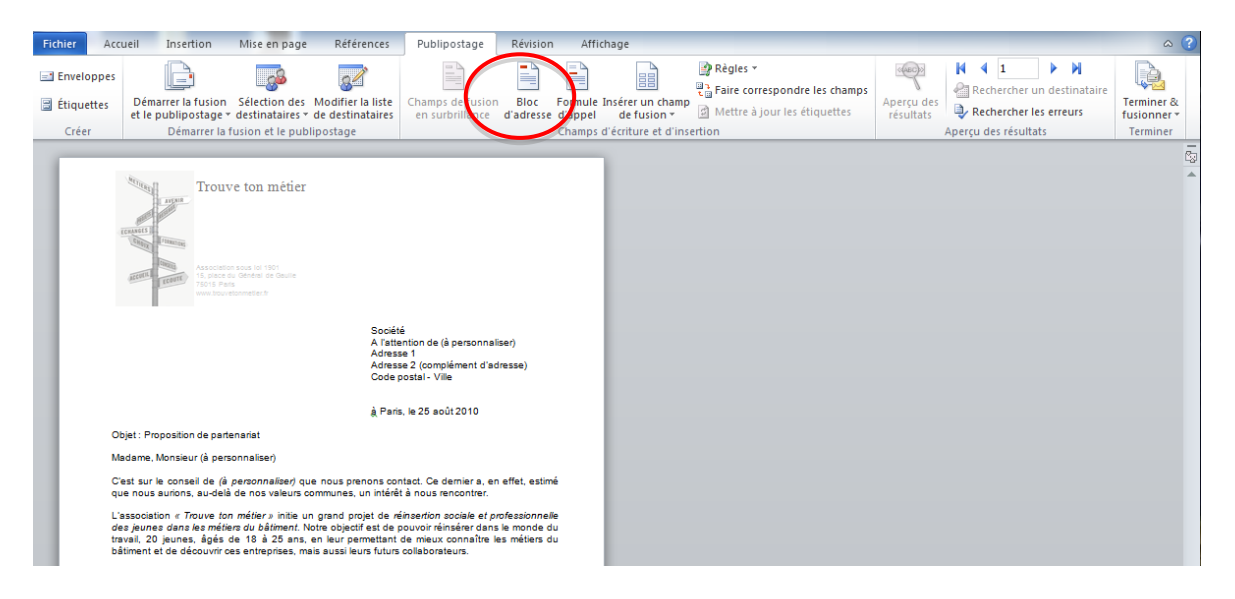

Une nouvelle fenêtre de dialogue apparait, vous pouvez alors cliquer sur **"Faire correspondre les champs"**

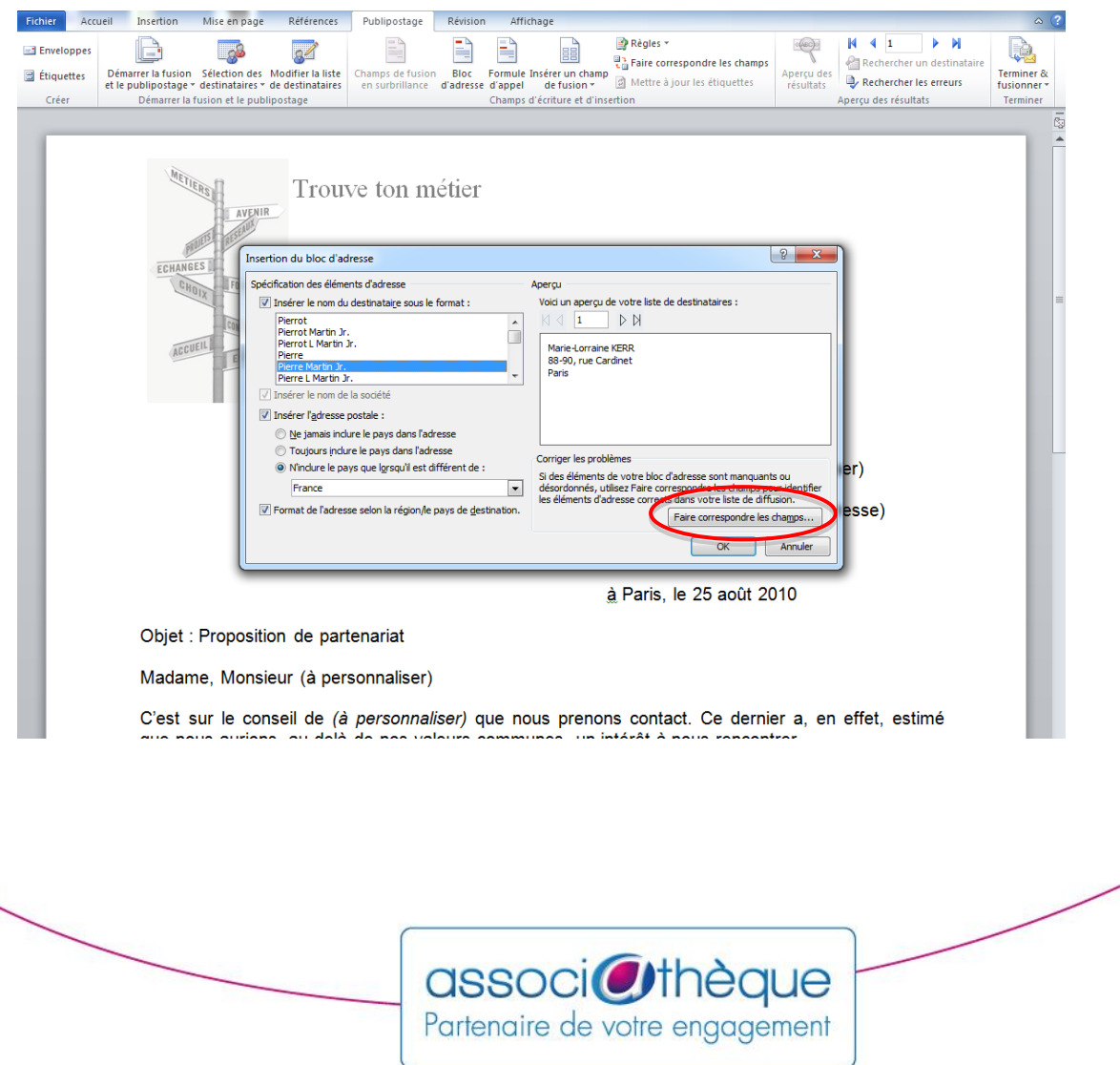

Dans la nouvelle fenêtre qui vient de s'ouvrir, faites correspondre les champs de votre fichier excel avec ceux du document Word. Par exemple, pour Société, il faudra choisir le champ que vous avez nommé « **Entreprise** » dans votre fichier excel.

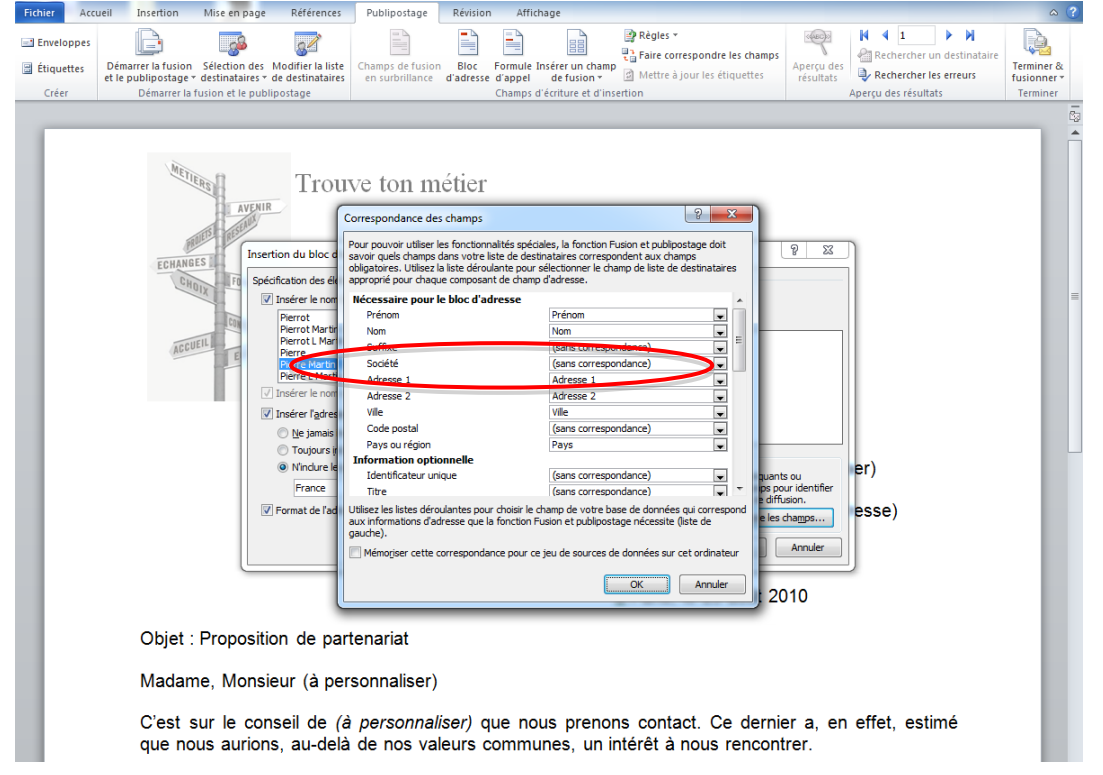

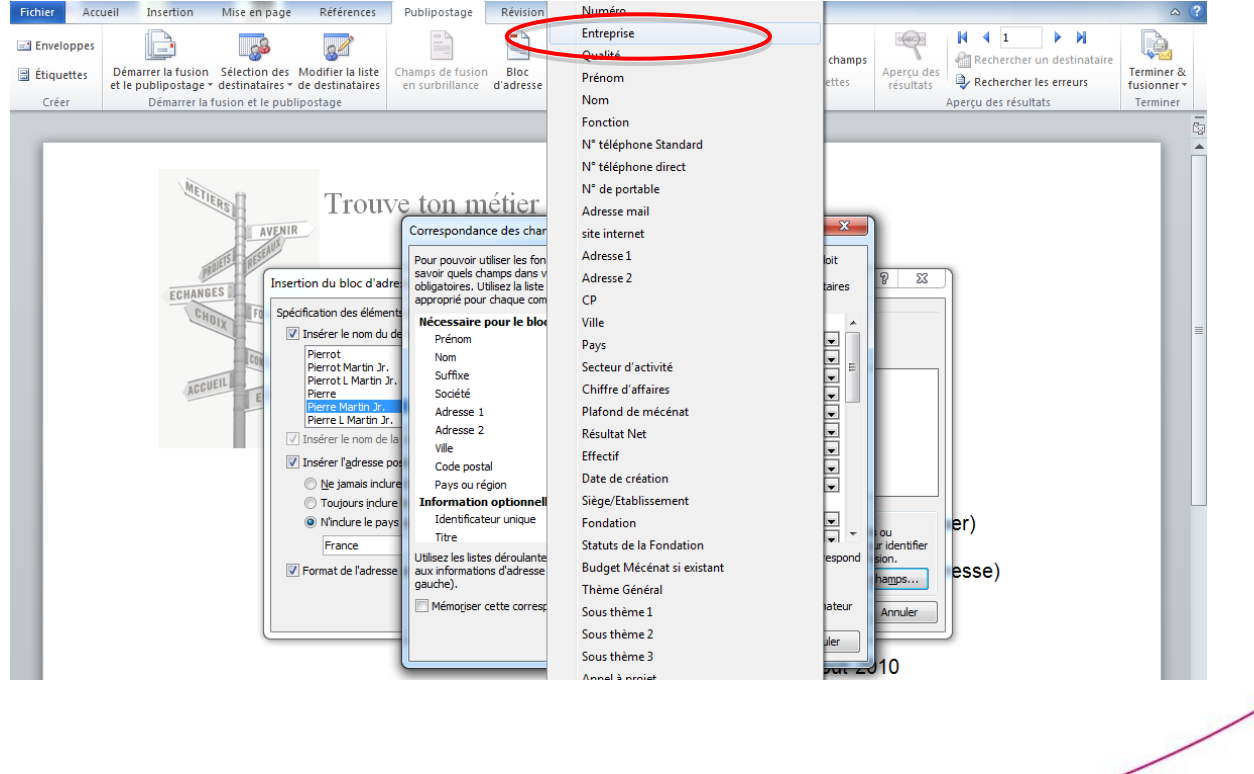

associoità de votre engagement

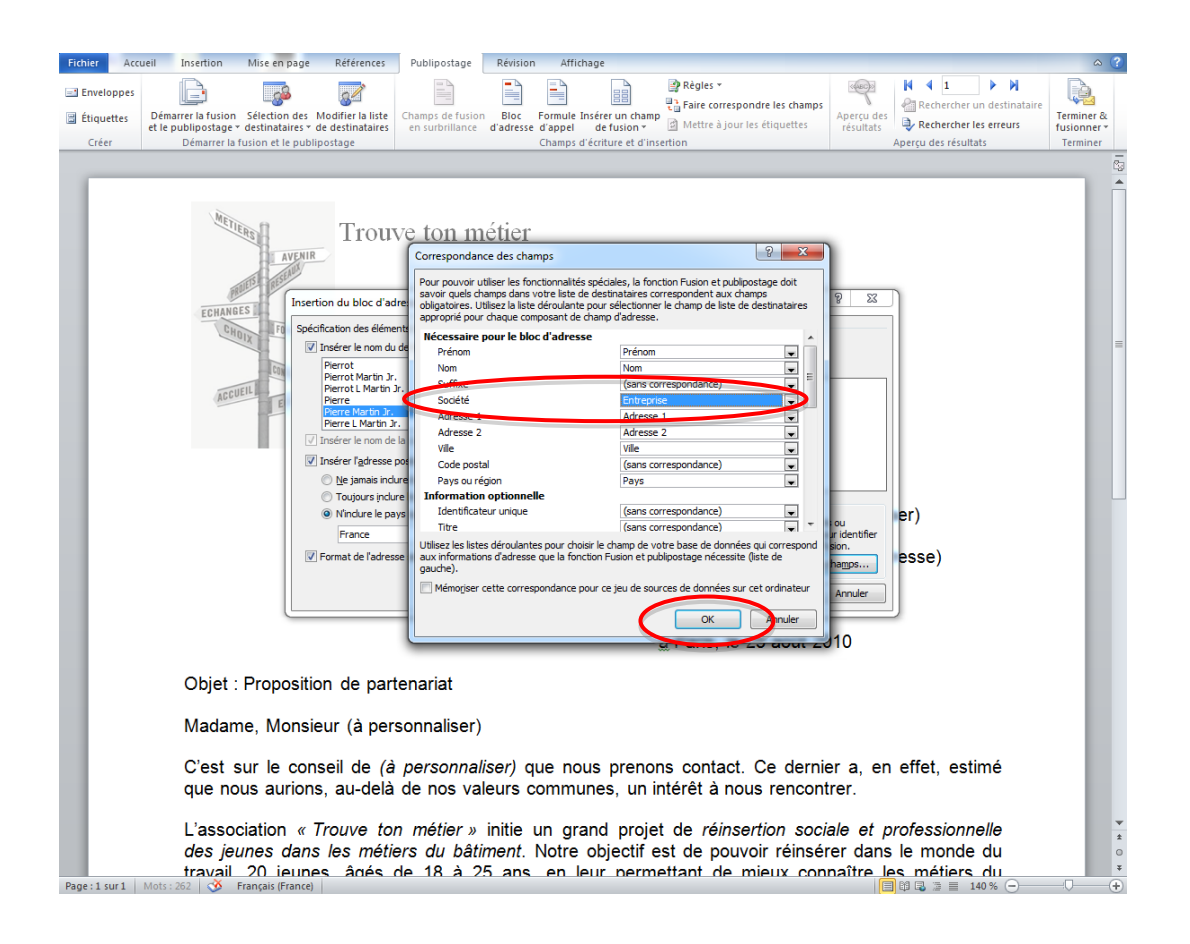

Procédez de la sorte pour l'ensemble des champs à faire correspondre. Une fois terminé, vous pouvez cliquer sur Ok. Apparait alors, le texte "BlocAdresse" devant votre champ Société

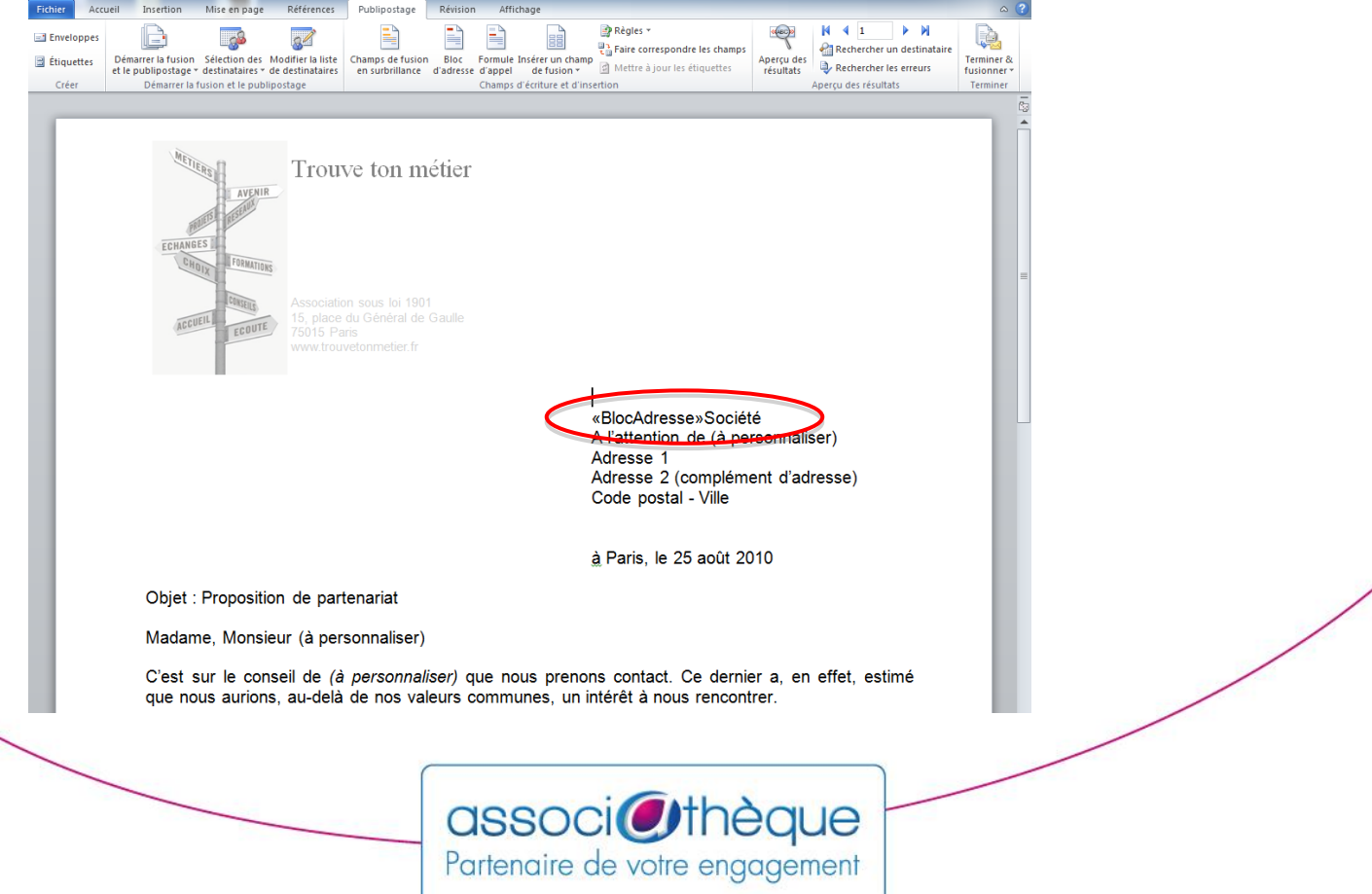

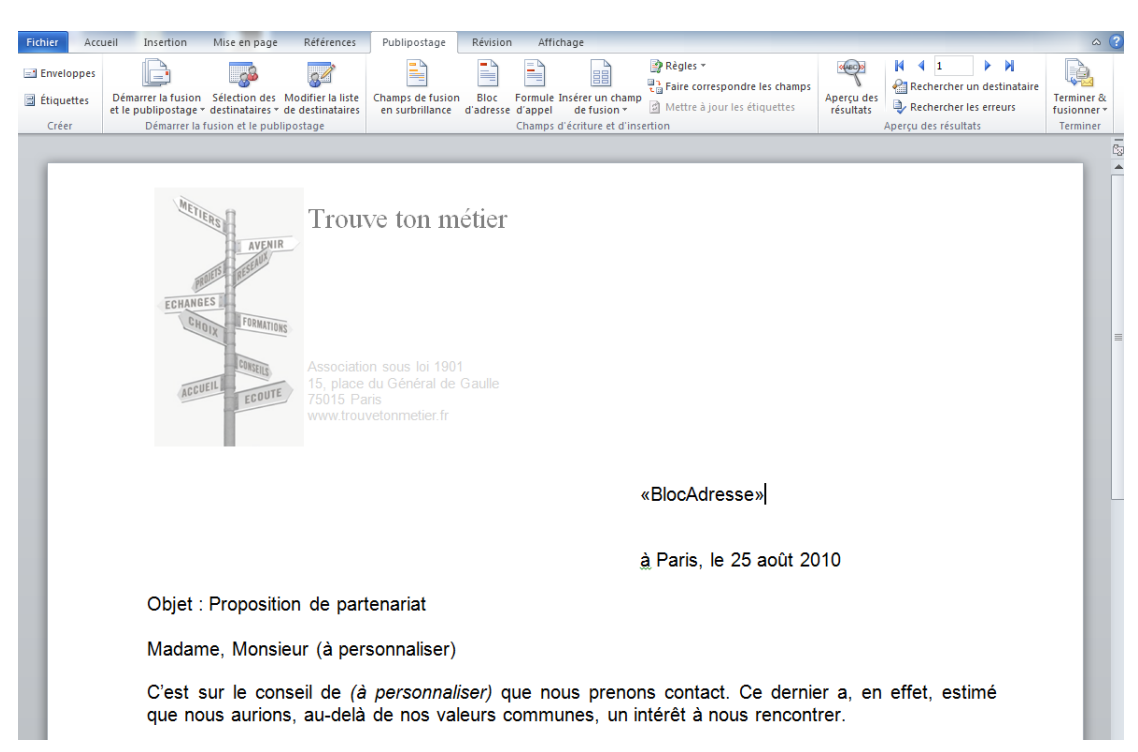

Vous pouvez alors supprimer votre pavé adresse. Ce qui vous donnera le résultat suivant :

Poursuivez la personnalisation de votre courrier en remplaçant les parties de texte de votre courrier à personnaliser par les champs de fusion nécessaires. Exemple avec la Qualité de votre destinataire qui remplacera Madame, Monsieur (à personnaliser) au début de votre courrier et dans la formule de politesse. Pour cela, sélectionnez le texte à remplacer :

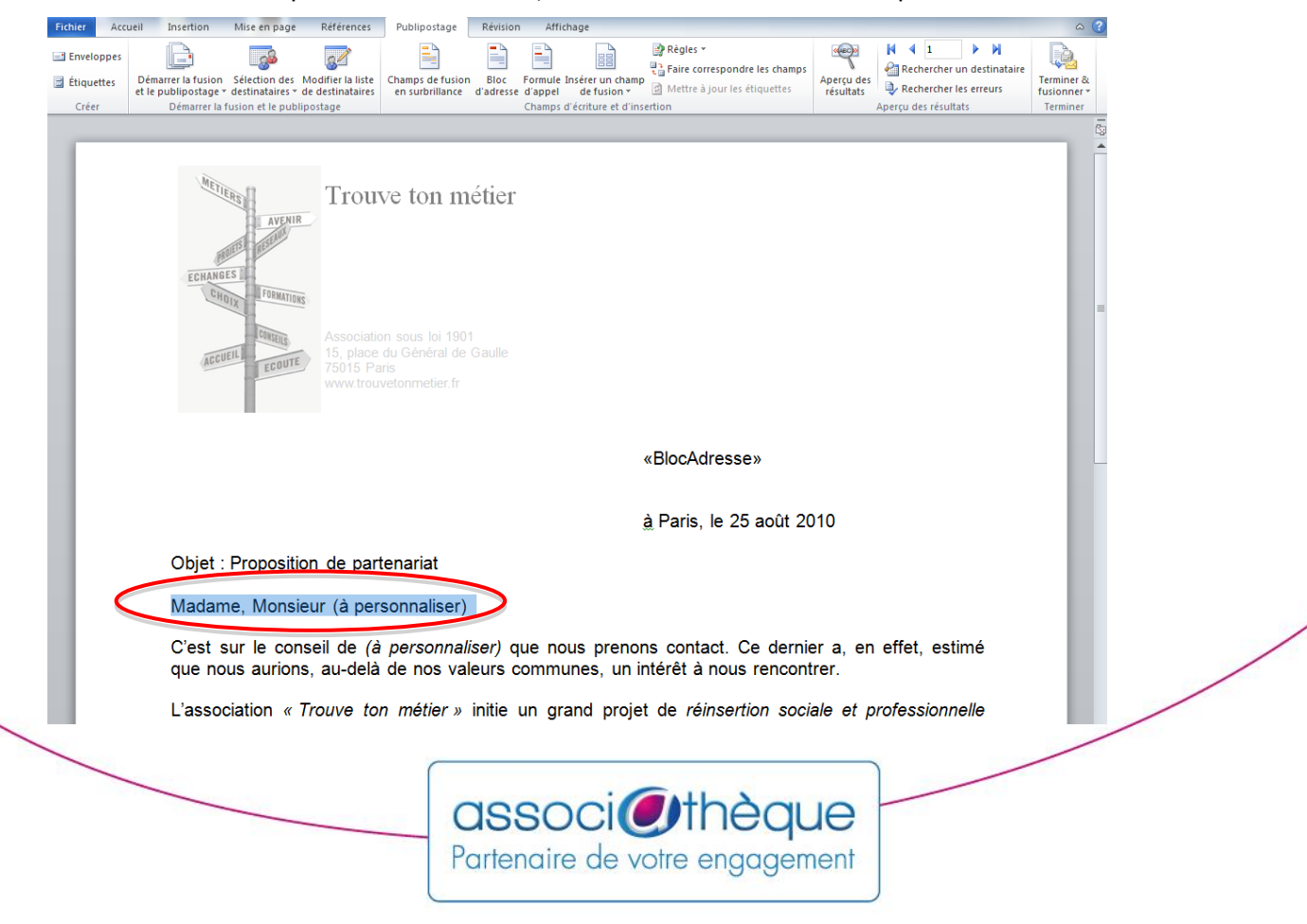

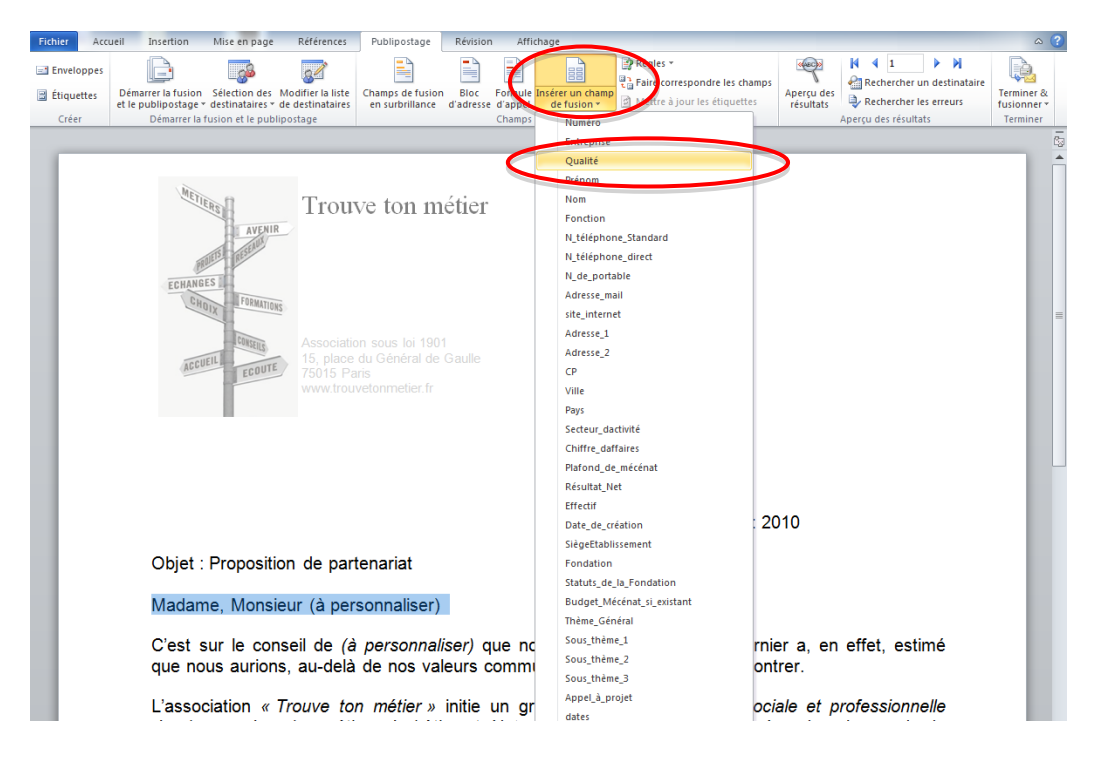

Cliquez sur l'icone "Insérer un champ de fusion" et choisissez le champ correspondant

## Le résultat apparait immédiatement :

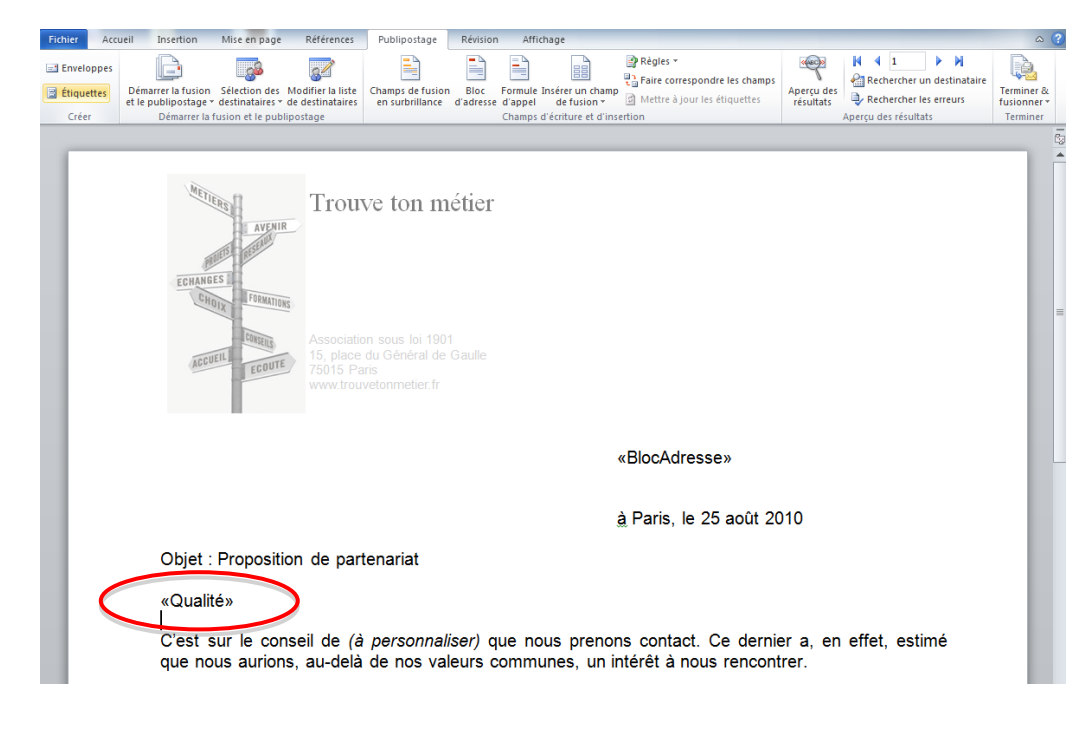

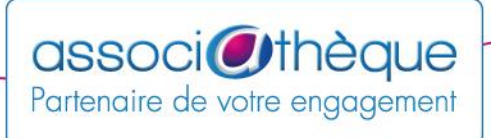

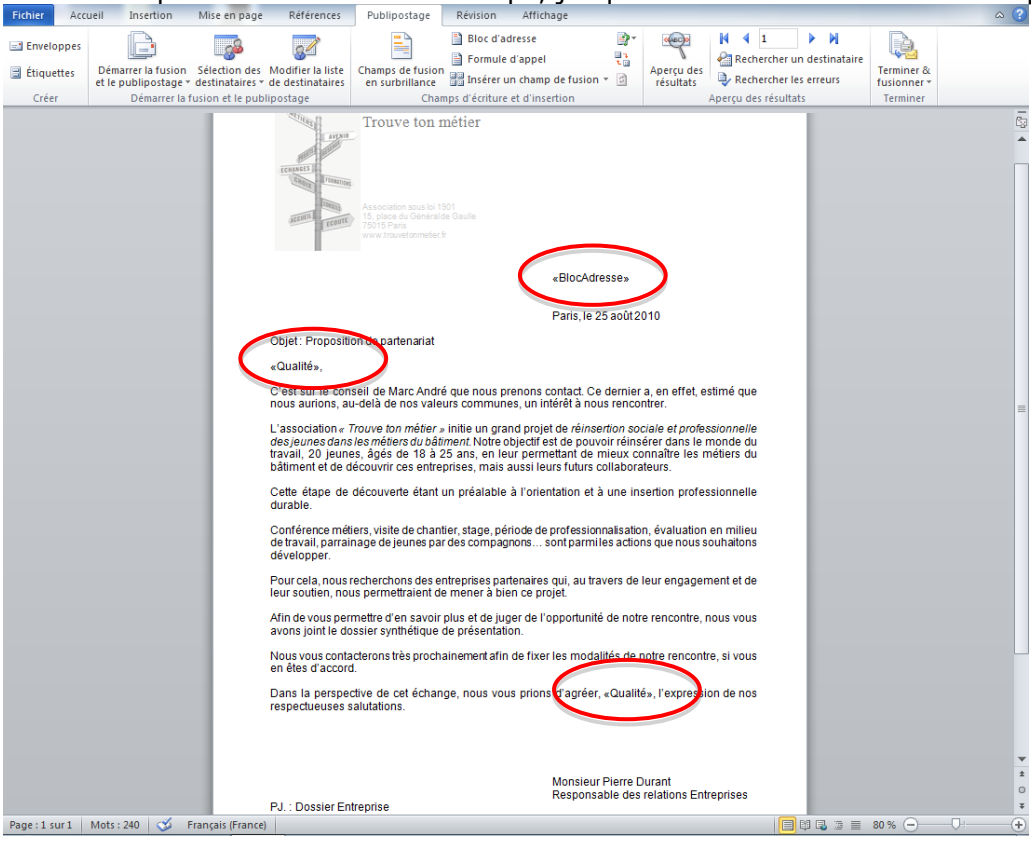

Poursuivez pour l'ensemble des champs, jusqu'à obtenir votre courrier final personnalisé :

Validez que votre document correspond à ce que vous en attendez en cliquant sur l'icone **"Aperçu des Résultats"** et vérifiez alors, votre mise en page.

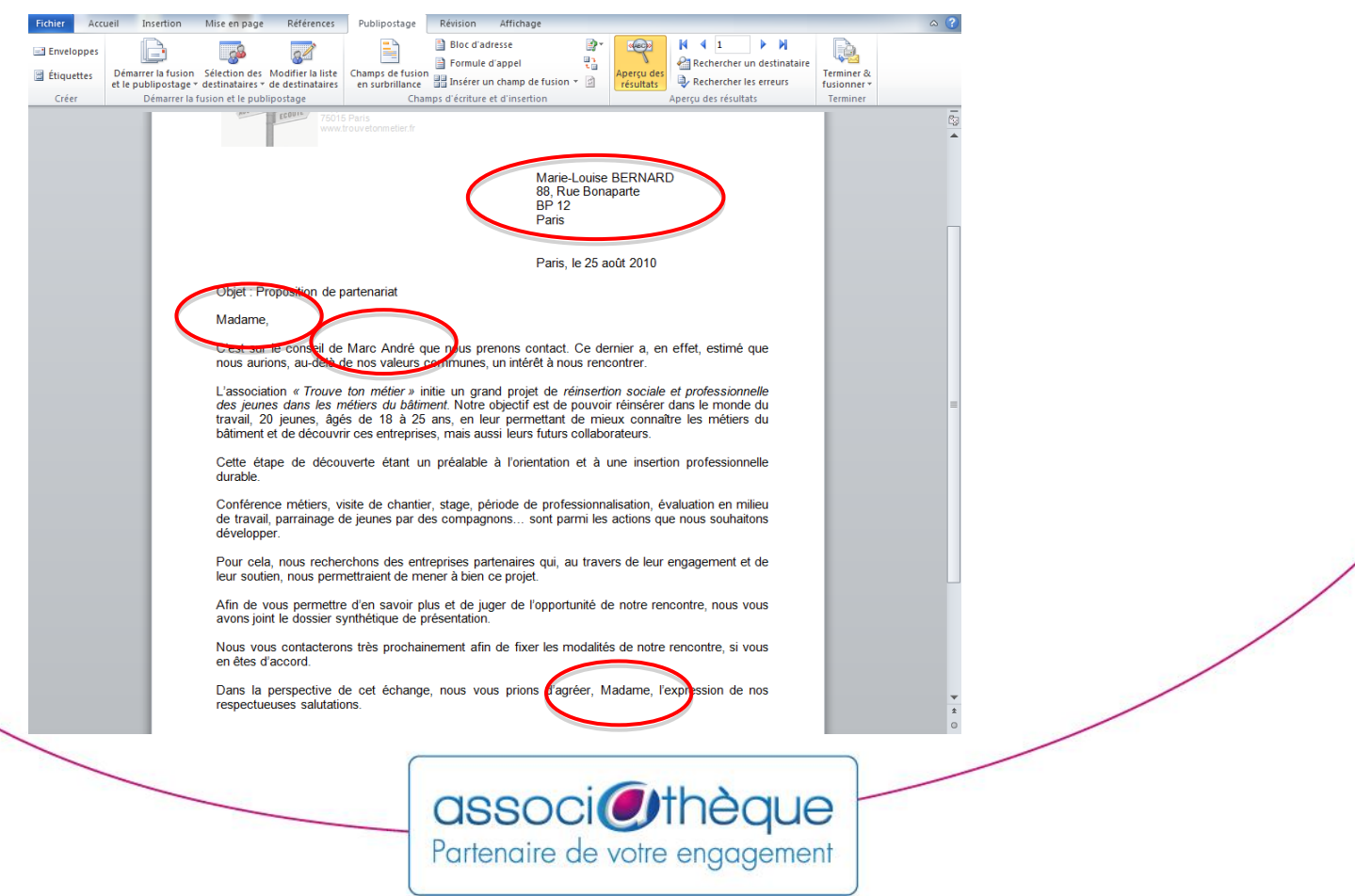

Si tout est conforme, vous pouvez terminer votre fusion en cliquant sur l'icone "**Terminer et Fusionner**". Vous pouvez en profiter pour vérifier la mise en page de l'ensemble de vos lettres en cliquant sur la partie "**Modifier des documents individuellement**". Cela évitera les mauvaises surprises lors de l'impression (par exemples, intitulés trop longs, bloc adresse trop haut par rapport à votre papier en-tête).

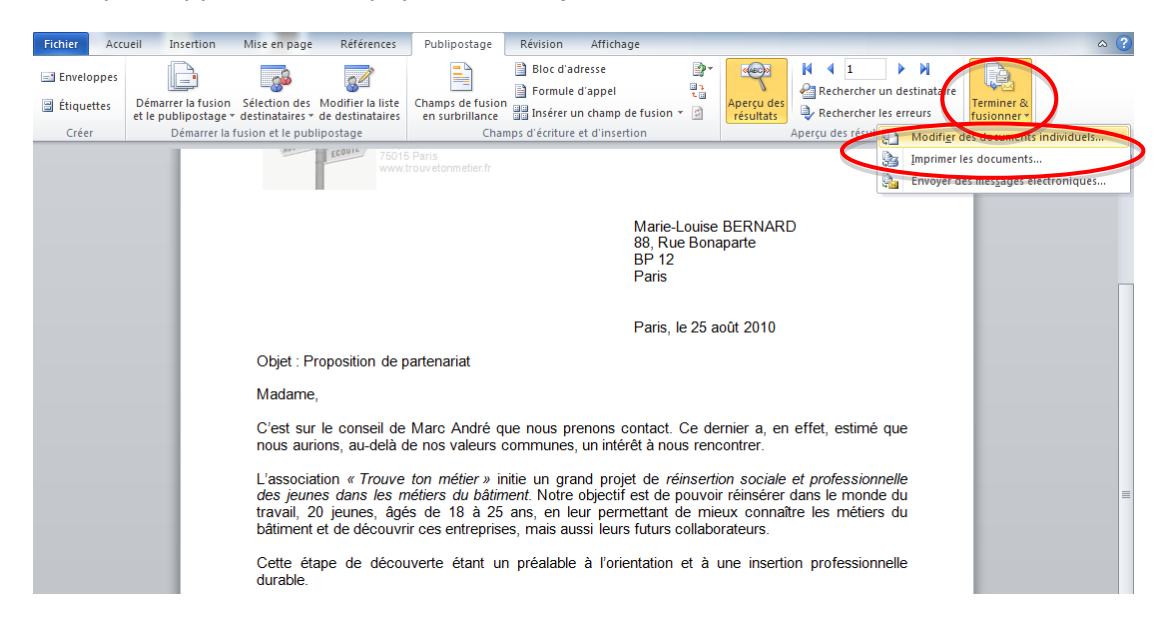

Une boite de dialogue vous demande alors si vous voulez tout fusionner ou seulement une partie. Privilégiez la réponse par défaut « Tous » en cliquant sur Ok.

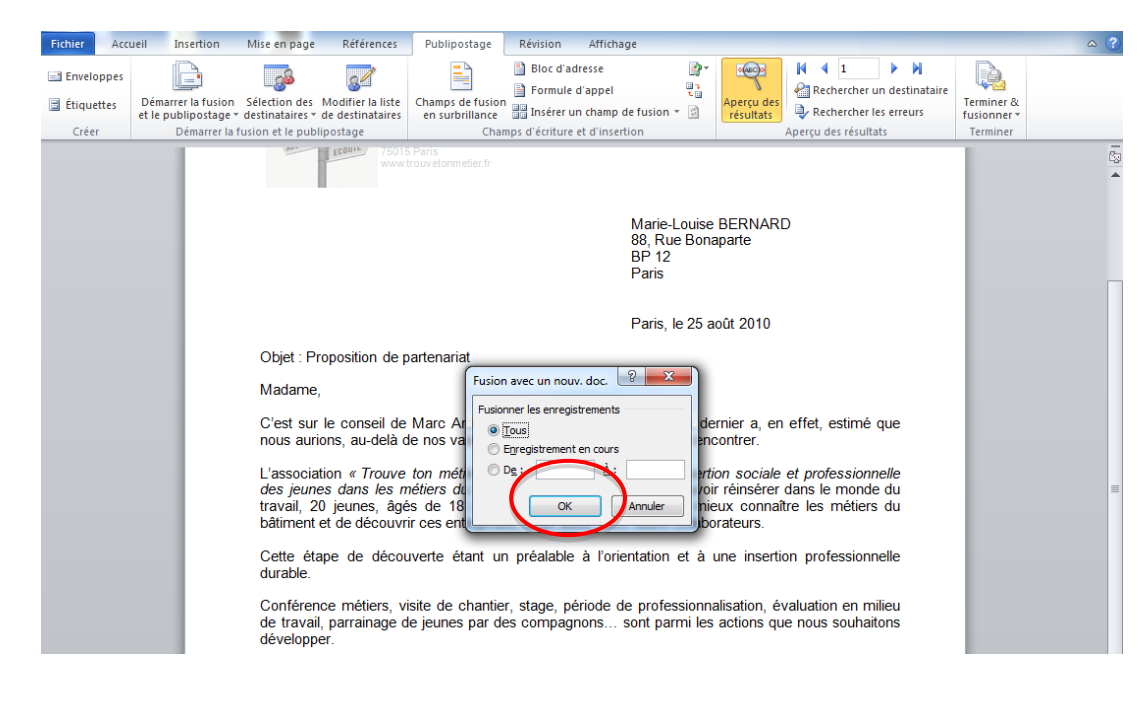

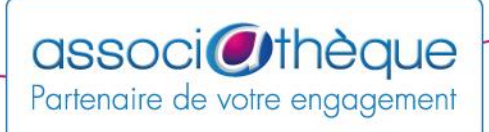

Un nouveau fichier se crée avec l'ensemble des lettres personnalisées. Vous pouvez « l'enregistrer sous » un autre nom et le modifier à votre guise, avant de l'imprimer et de l'envoyer à vos contacts.

## *Conseils :*

*Pour en savoir plus, consultez la page « [Définir la cible d'entreprises](https://www.associatheque.fr/fr/guides/mecenat/definir-cible-entreprises.html) » de notre guide pratique « [Partenariats et mécénat](https://www.associatheque.fr/fr/guides/mecenat/presentation.html) ».*

> *Oraveo pour le Crédit Mutuel Août 2013*

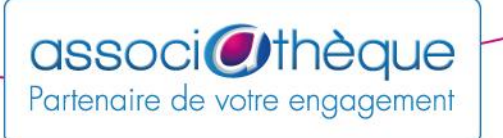